**Microsoft Partner** Silver Application Development

## FIRSTSPORTS

**GMS - People** 

**Membership Statuses**  $\boldsymbol{\alpha}$ **Update Membership Status** 

## **Introduction**

The membership status and updating membership statuses is a quick method of updating or moving members to different grids.

Which individuals appear in which grids is determined by the membership status they have and the status is determined, the current state of membership they are assigned.

On GMS you have the following Grids and the following membership statuses will appear in each of those grids

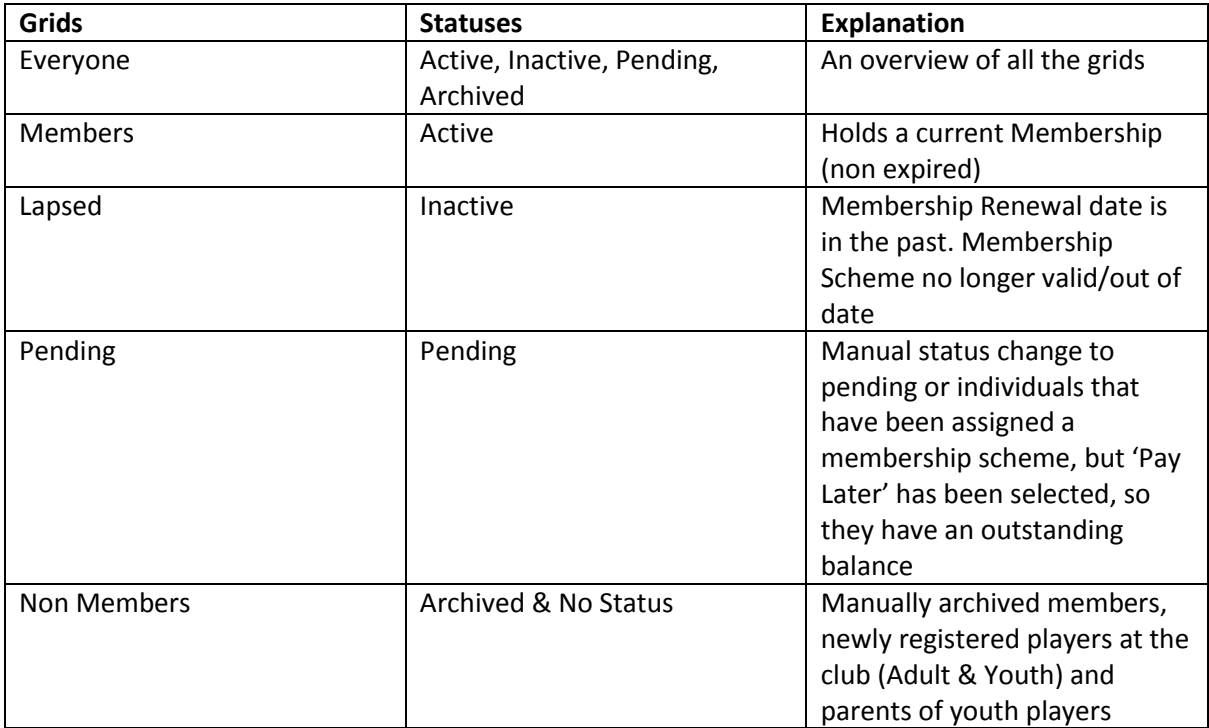

Essentially updating statuses give the clubs the flexibility to overwrite or bypass the 'Buy Membership' function. The club can choose to manually update the status of the individuals to ensure the right people appear in the correct grids.

(Note: Toggling between membership statuses is not the method for managing members and memberships schemes within a club, the only way to do this is to Buy Memberships for the members as and when is necessary)

## **1. Updating a Status**

To update statuses, the user must select **People**

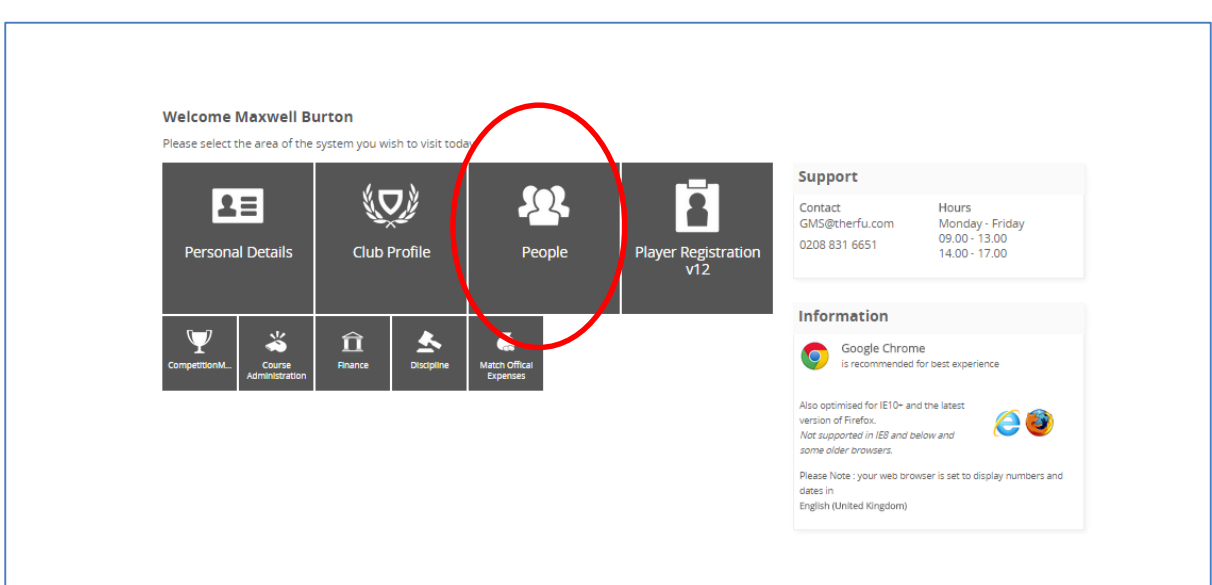

From People the Dashboard will load. Below the People Dashboard heading in the left hand navigation, there are a number of grids. These grids represent the different membership statuses an individual currently holds. i.e. If their membership has expired they will appear in Lapsed.

It is only possible to update statuses via Members, Lapsed and Pending. To update a status, **Select a Grid**

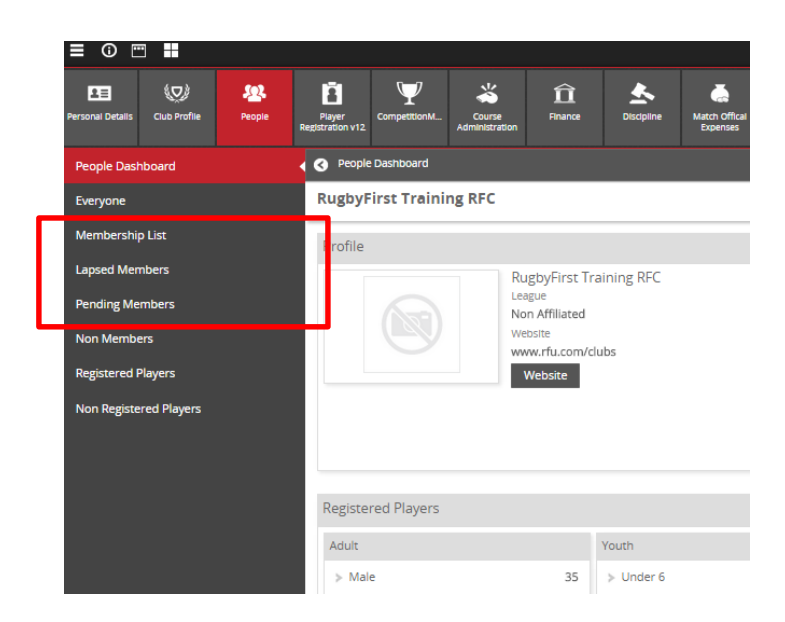

From the Grid, select the individual whose status is to be updated, or multiple individuals

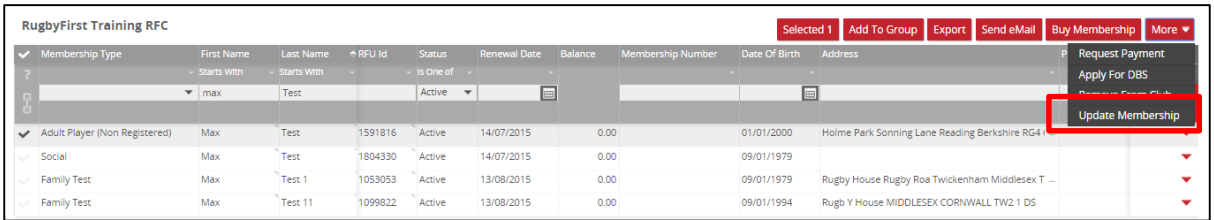

The update screen will display the different membership statuses that can be assigned. If the individual is being updated from Inactive to Active, it is also possible to change the renewal date as this will reactivate their previously held membership with the renewal date entered.

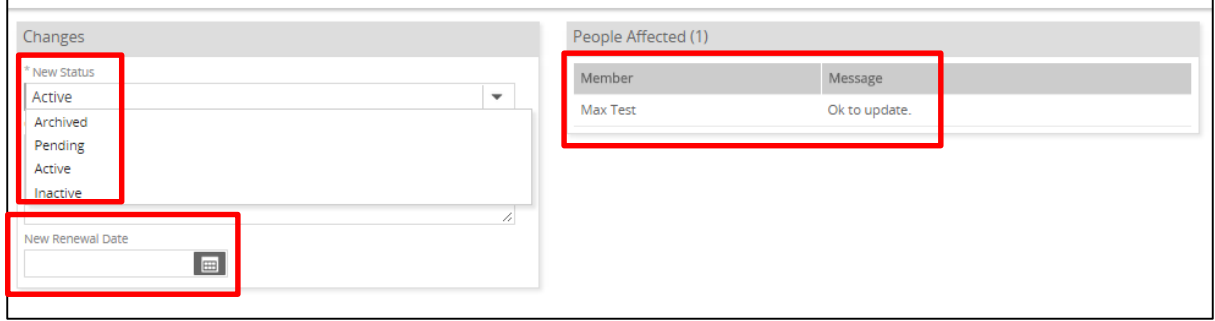

Depending on the status selected, once completed the individual will appear in the relevant grid (i.e. Max Test, status changed to Archived, they will now appear in Non Members and Everyone)

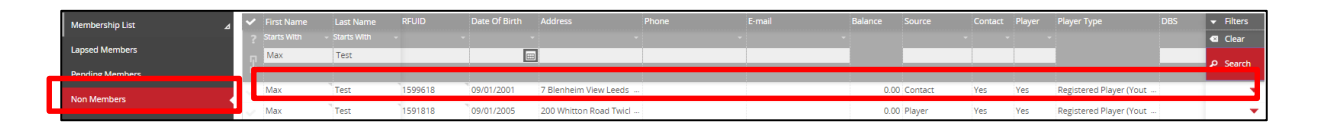